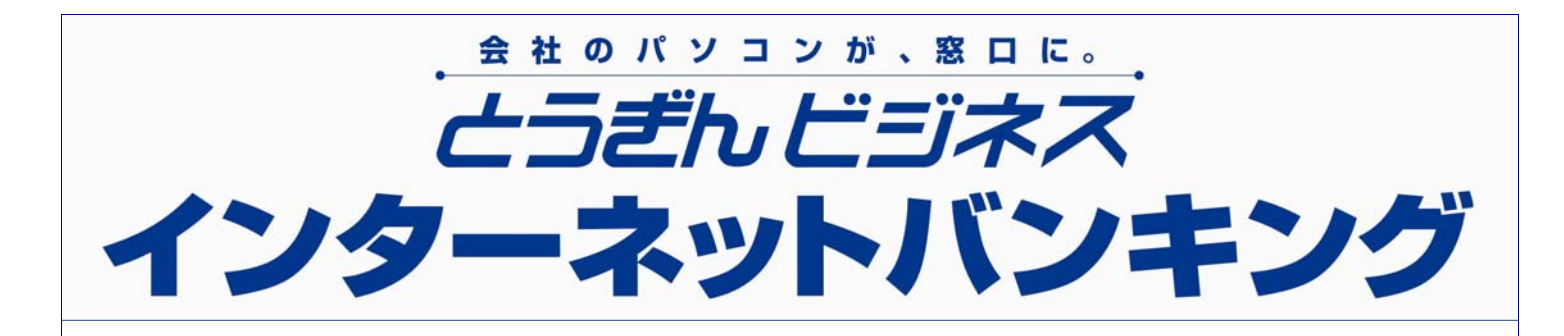

# 操作ガイド (「電子証明書方式」導入~ログイン編)

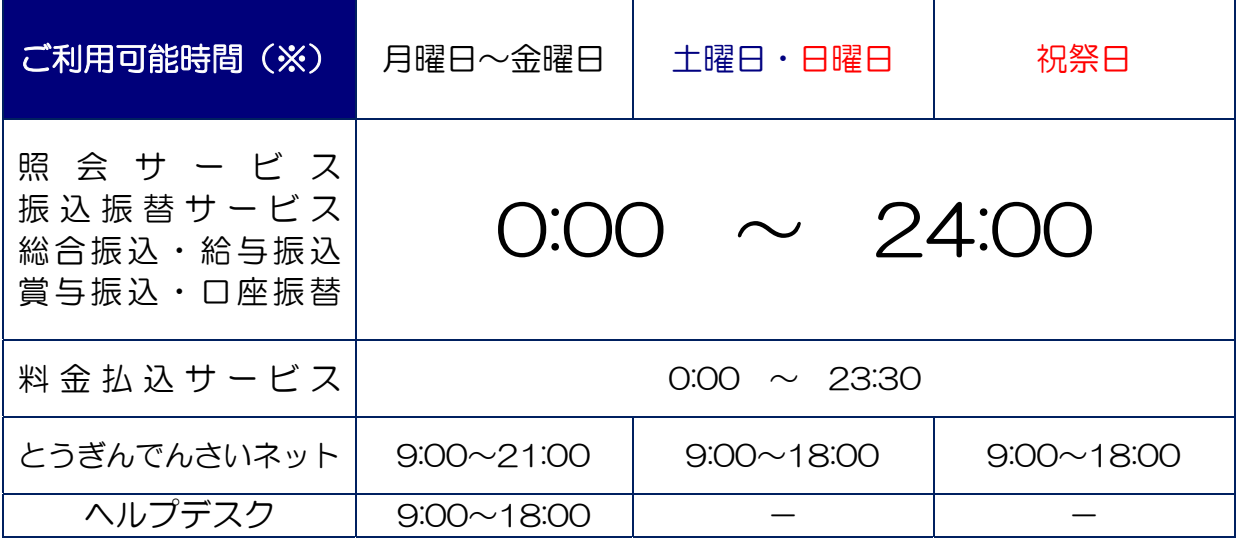

定期休止日:1月1日~1月3日および5月3日~5月5日

(でんさいネット定期休止日:毎月第2土曜日の終日および12月31日~1月3日、5月3日~5月5日)

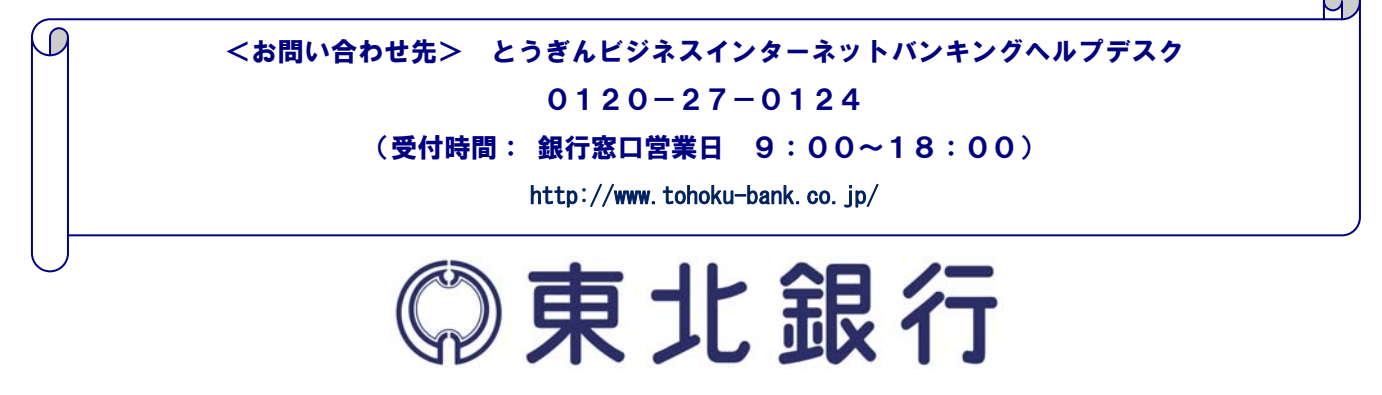

#### ご利用にあたって

ご利用時間について

とうぎんビジネスインターネットバンキングは以下の時間にご利用いただけます。

平 日 および 土・日 00:00~24:00

※ただし、以下の日時を除きます。

①1月1日~1月3日、5月3日~5月5日

②サービス追加等によるメンテナンス時、およびあらかじめ通知する時間帯

動 作 環 境 に つ い て

とうぎんビジネスインターネットバンキングをご利用いただくためには、ご利用可能な環境を準備してい ただく必要があります。

■インターネット経由のメールが受信できるメールアドレスをお持ちであること。

■OSとインターネットに接続するソフトのバージョンは以下を推奨。

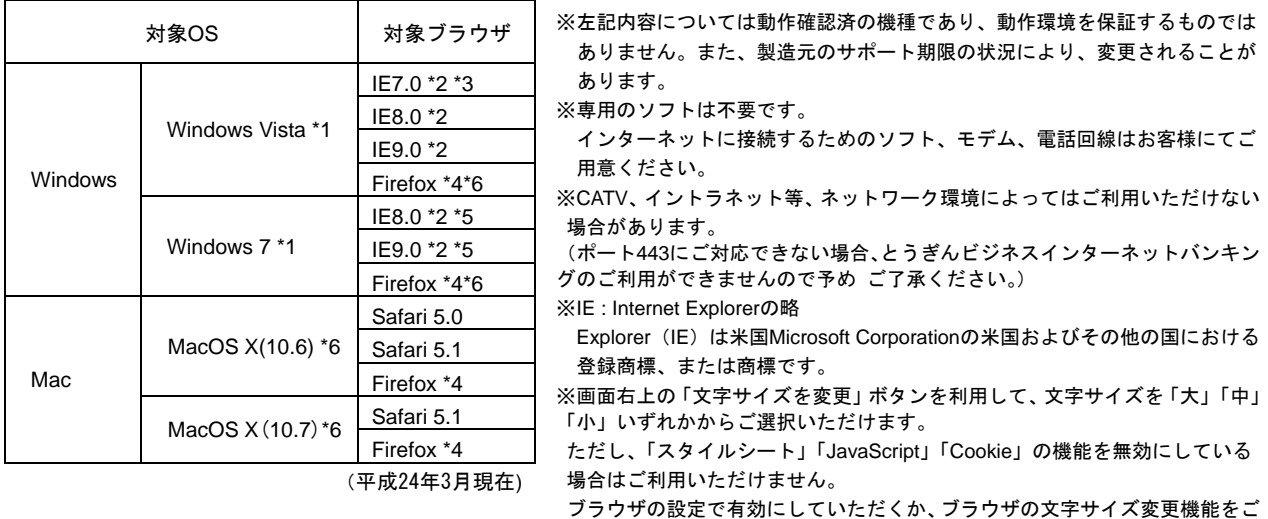

利用ください。

- \*1 WindowsVistaにつきましてはサービスパック2以降、Windows7につきましてはサービスパック1以降が適用されていることが条件となり ます。
- \*2 入出金明細照会業務、振込入金明細照会業務にてANSER連携ソフトウェアダウンロードボタンを、Tabキーでカーソルを移動させて選択し た後に、スペースキーでボタンを押下しますと、Windowsのダウンロードブロック機能によりダウンロードが実行できません。この場合、 マウスクリックもしくはEnterキーによる押下で問題なくダウンロードできます。
- \*3 IE7では、画面情報が全く表示されない、という事象が発生することを確認しております。この事象は、マイクロソフト社のIE7の不具合 であることが確認されており、マイクロソフト社よりパッチが提供されております。
- \*4 最新版のFirefoxにて動作確認しております。
- \*5 Windows7にて、Service Packを適用されていない場合、証明書を利用するためには、マイクロソフト社から提供されるセキュリティパッ チKB974431が適用されていることが条件となります。
- \*6 証明書利用は不可。

ご利用ブラウザにより表示される線の太さの違いや、センタリング、上詰め、下詰め等の表示等に差異があります。 また、ブラウザの表示形式は、フォント設定、文字コード設定等のお客様パソコン環境設定内容に依存する部分があるため、パソコン環境設 定内容によっては異なる表示になる場合があります。

#### ¾ ログイン**ID**、パスワード等の管理について

「ログイン**ID**」「ログインパスワード」「確認用パスワード」「メール通知パスワード」「各種暗証番号」は、 お客様がご本人であることを確認するための重要な情報です。これらは第三者に知られることの無いように、 またお忘れにならないようにご注意ください。定期的にパスワードを変更していただくとより安全性が高ま ります。

#### ¾ ソフトウェアキーボードご利用の推奨

とうぎんビジネスインターネットバンキングではセキュリティ向上の為、パスワードの入力にはソフトウェ アキーボードでの入力を推奨しております。

#### ¾ 追加認証について

とうぎんビジネスインターネットバンキングでは、第三者からの不正利用を防止するため、お客様のご利用 環境を分析させていただいております。万一、通常と異なるご利用環境により、不正利用の可能性が高いと 判断した場合には、ご本人確認のため、特別な質問による追加認証をさせていただく場合がございます。

#### ▶ 取引のご確認

ご依頼いただいたお取引の受付確認や処理結果等の重要なご通知やご案内をスピーディに電子メールでご 案内いたします。お客様が振込振替等のお取引を実施したにもかかわらず受付確認メールを受信しない場合、 またはお心当たりのない電子メールが届いた場合は「ビジネスインターネットバンキング・ヘルプデスク (0120-66-0124)」またはお取引店までご連絡ください。

#### ¾ サービスの休止について

システムの更新・メンテナンス等により一時的にサービスを休止することがありますのであらかじめご了承 ください。

#### ¾ 画面移動および終了時

ブラウザ上の「戻る」「進む」ボタンは使用しないでください。 終了時には画面上の「ログアウト」ボタンを押してください。 (ブラウザ上の「×」ボタンは押さないでください。)

#### セキュリティについて

#### ¾ **128**ビット**SSL**(**Secure Socket Layer**)暗号化方式

とうぎんビジネスインターネットバンキングでは、お客様のパソコンと当行のコンピュータ間のデータ通 信について、本サービスを安心してご利用していただけるよう、最新式の暗号化技術の128ビットSSL暗号 化方式を採用し、情報の盗聴・書換え等を防止します。

# ご利用開始登録の流れ

# ●ご利用開始登録の流れ

とうぎんビジネスインターネットバンキングをご利用いただくために、ログインID取得・電子証明書発行 などをお手続いただきます。

ご 利 用 開 始 登 録 の 流 れ

「とうぎんビジネスインターネットバンキング申込書」(お客様控)と「仮ログインパスワード**\*1**」と「仮確認用パスワード**\*1**」を お手元にご用意ください。

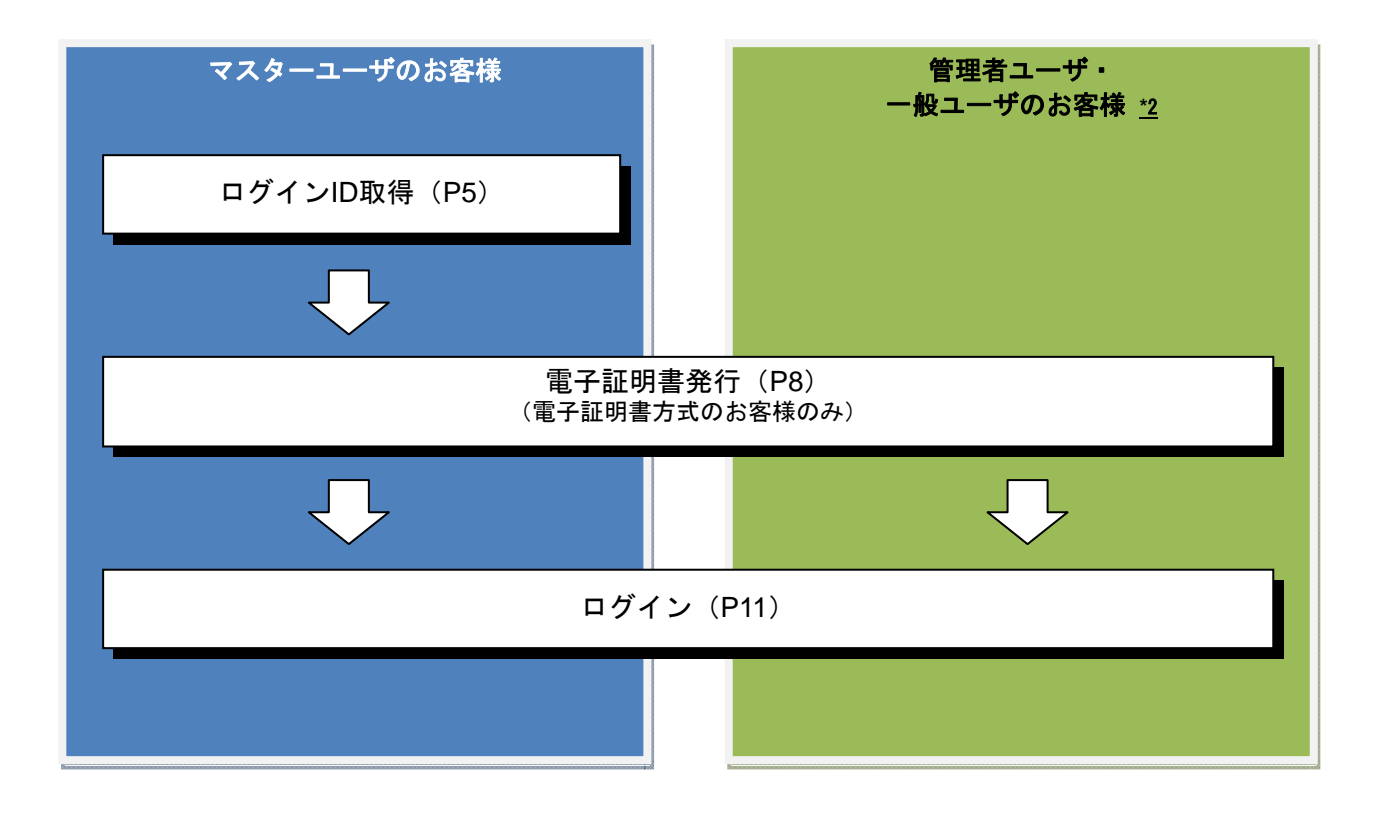

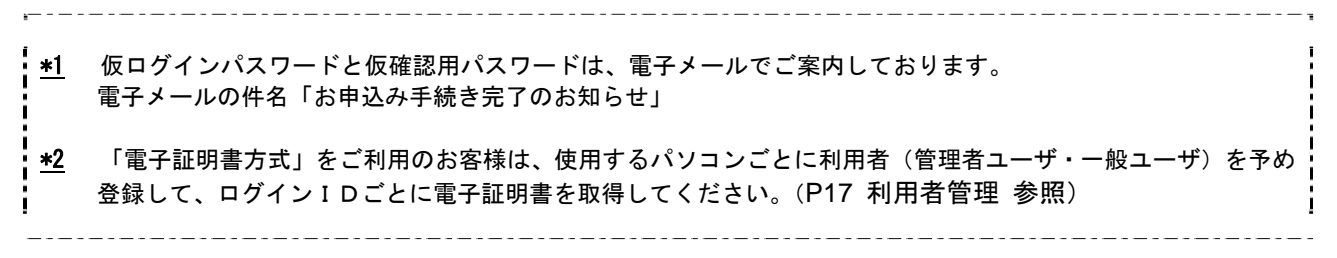

初めての操作の前に決めていただきたい情報

本サービスの操作を始める前に、セキュリティに関わる重要な以下の情報を決めていただきます。

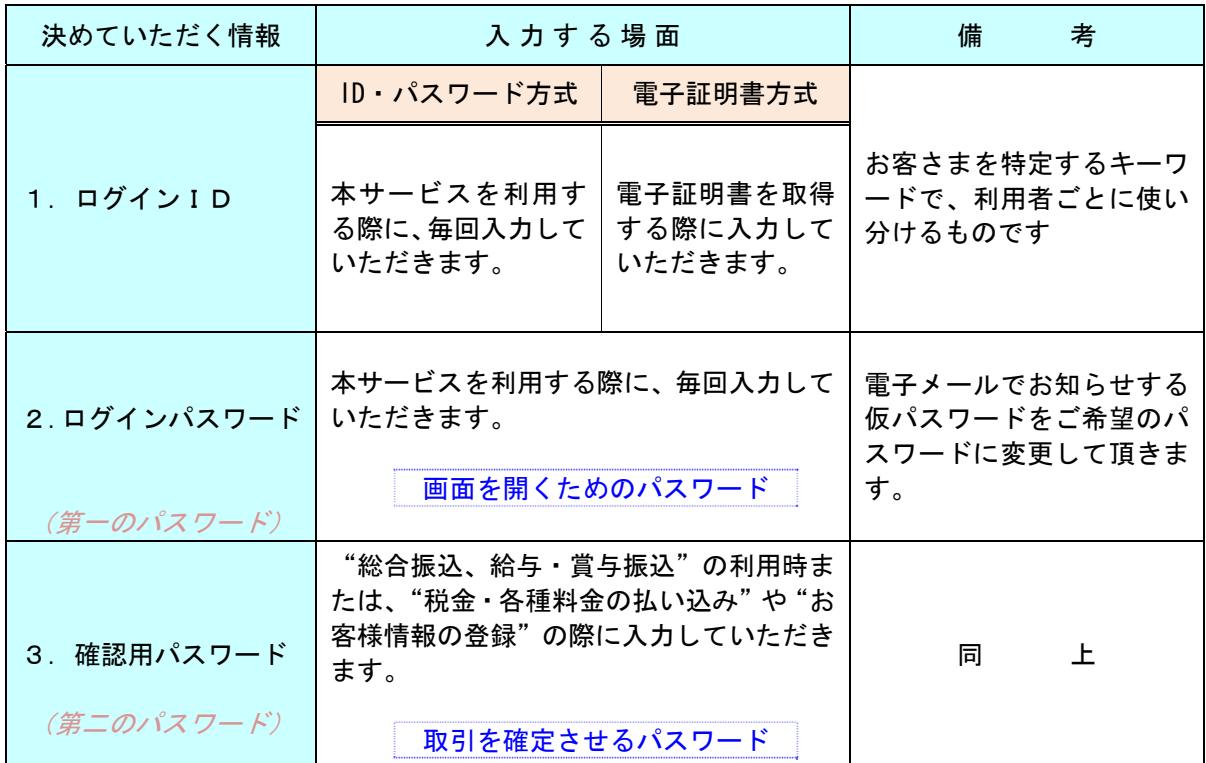

![](_page_4_Picture_4.jpeg)

※「ログインパスワード(第一のパスワード)」と「確認用パスワード(第二のパスワー ド)」を同じパスワード(同じ値)にすることはできません。

操作ガイド(本書)の画面イメージについて

本書に掲載の操作画面イメージは、お客様のパソコンに表示される画面と必ずしも一致しない場合が あります。

**ログインID 取得** 

お契約後初めてご利用されるお客様は、ログインID取得を行ってください。

#### 【手順1】東北銀行ホームページから画面を開く

![](_page_5_Picture_4.jpeg)

# 【手順2】代表口座を入力

![](_page_5_Figure_6.jpeg)

![](_page_5_Figure_7.jpeg)

# 【手順3】利用者情報を入力

![](_page_6_Picture_107.jpeg)

![](_page_6_Picture_108.jpeg)

# 【手順4】入力内容を確認

![](_page_7_Picture_86.jpeg)

 サービス開始登録確認[パスワード入力方式]画面が表示 ので、入力内容をご確認のうえ、<mark>「登録」</mark>ボタ ンをクリックしてください。

# 【手順5】サービス開始登録完了

![](_page_7_Picture_87.jpeg)

とうぎんビジネスインターネットバンキング 操作ガイド 「電子証明書方式」導入~ログイン編

#### 電 子 証 明 書 発 行

初めてご利用の方、もしくは電子証明書再発行の際は、電子証明書の発行を行ってください。

#### 【手順1】東北銀行ホームページからログイン

![](_page_8_Picture_4.jpeg)

 東北銀行ホームページ(http://www.tohoku-bank.co.jp/) の「ログイン」ボタンをクリックしてください。

## 【手順2】電子証明書発行開始

![](_page_8_Picture_114.jpeg)

# 【手順3】個人認証

![](_page_8_Picture_115.jpeg)

## 【手順4】証明書発行

![](_page_9_Picture_119.jpeg)

![](_page_9_Picture_3.jpeg)

![](_page_9_Picture_120.jpeg)

# 【手順5】処理中

![](_page_10_Figure_2.jpeg)

![](_page_10_Picture_3.jpeg)

⇒ブラウザが閉じますので、再度ブラウザを起動し、P11へお進みください。

#### ロ グ イ ン

#### 【手順1】東北銀行ホームページからログイン

![](_page_11_Picture_3.jpeg)

 東北銀行ホームページ(http://www.tohoku-bank.co.jp/) の「ログイン」ボタンをクリックしてください。

⇒「ID・パスワード方式」のお客様は、手順2-1へお進みください。

⇒「電子証明書方式」のお客様は、手順2-2へお進みください。

#### 【手順**2-1**】とうぎんビジネスインターネットバンキングにログイン(**ID**・パスワード方 式のお客様)

![](_page_11_Figure_8.jpeg)

※とうぎんビジネスインターネットバンキングでは、よりセキュリティ強度の高い電子証明書による認証を推奨しております。 「ログイン」ボタンをクリックすると、ダイアログが表示されますので、メッセージをご確認のうえ、「**OK**」ボタンを クリックしてください。

⇒P13 手順3へお進みください。

### 【手順**2-2**】とうぎんビジネスインターネットバンキングにログイン(電子証明書方式の お客様)

![](_page_12_Picture_2.jpeg)

![](_page_12_Figure_3.jpeg)

![](_page_12_Figure_4.jpeg)

⇒P13 手順3へお進みください。

# 【手順3】追加認証回答を登録

![](_page_13_Picture_117.jpeg)

⇒追加認証回答登録画面が表示されない場合は、手順5へお進みください。

#### 【手順4】内容確認

![](_page_13_Picture_118.jpeg)

⇒手順6へお進みください。

# 【手順5】追加認証を入力

![](_page_13_Picture_119.jpeg)

⇒追加認証画面が表示されない場合は、手順6へお進みください。

# 【手順6】ログイン時のお知らせ

![](_page_13_Picture_120.jpeg)

⇒ログイン時お知らせ画面が表示されない場合は、手順7へお進みください。

#### 【手順7】パスワード強制変更

![](_page_14_Figure_2.jpeg)

#### ⇒パスワード強制変更画面が表示されない場合は、手順9へお進みください。

![](_page_14_Picture_135.jpeg)

# 【手順8】パスワード変更結果

![](_page_14_Picture_136.jpeg)

パスワード変更結果画面が表示されますので、内容をご のうえ、**「確認」**ボタンをクリックしてください。

## 【手順9】メール通知パスワード情報を設定

![](_page_15_Picture_120.jpeg)

⇒メール通知パスワード情報設定画面が表示されない場合は、手順12へお進みください。

### 【手順10】メール通知パスワード情報を確認

![](_page_15_Figure_5.jpeg)

メール通知パスワード情報確認画面が表示されますの で、「メール通知パスワード」「確認用パスワード」を入 力して、「実行」ボタンをクリックしてください。

# 【手順11】内容確認

![](_page_15_Picture_121.jpeg)

メール通知パスワード情報結果画面が表示されますの 変更結果をご確認のうえ、「確認」ボタンをクリッ クしてください。

#### 【手順12】とうぎんビジネスインターネットバンキングトップページ

とうぎんビジネスインターネットバンキングトップページが表示されます。

![](_page_16_Picture_43.jpeg)

#### 利 用 者 管 理

管理者ユーザは利用者情報の新規登録、登録されている利用者情報の変更/削除が可能です。

#### 【手順1】業務を選択

![](_page_17_Picture_63.jpeg)

「管理」メニューをクリックしてください。続いて業務選 択画面が表示されますので、「利用者管理」ボタンをクリ ックしてください。 — 利用者管理

# 【手順2】作業内容を選択

![](_page_17_Picture_64.jpeg)

## 【手順3】利用者一覧

![](_page_18_Picture_78.jpeg)

画面が表示されます。

たに登録する場合は、<mark>「新規登録」</mark>ボタンをク P19にお進みください。

を変更する場合は、利用者一覧から対象の利用 、「変更」ボタンをクリックして、P23にお進 みください。

を削除する場合は、利用者一覧から対象の利用 、「削除」ボタンをクリックして、P26にお進 みください。

※利用者情報を照会する場合は、利用者一覧から対象の利用者を選択し、「照会」ボタンをクリックしてください。

# ●利用者情報の新規登録

※本手順はP17~18の続きです。

### 【手順1】利用者基本情報を入力

![](_page_19_Picture_105.jpeg)

入力項目 しゅうしゅう しゅうしゅう しゅうしゅん しゅうしゅん 入力内容 ログイン ID ・お客様が任意の文字列をお決めください。ただし、入力されたログイン ID が既に他のお客様によ り登録されている場合は、新たに登録できません。 ・半角英数字 6 文字以上 12 文字以内で入力してください。 ・2 ヶ所に同じものを入力してください。 ログインパスワード ・お客様が任意の文字列をお決めください。 ・半角英数字 6 文字以上 12 文字以内で入力してください。 ・英字は大文字と小文字が区別されます。 ・2 ヶ所に同じものを入力してください。 ・「ログイン時に強制変更する」をチェックすると、対象の利用者は次回ログイン時にパスワードの 変更が必要になります。 利用者名 おもの キュー ト全角 30 文字以内で入力してください。 メールアドレス ・半角英数字記号 4 文字以上 64 文字以内で入力してください。 ・2 ヶ所に同じものを入力してください。 管理者権限を選択してください。

# 【手順2】利用者権限を入力

![](_page_20_Picture_2.jpeg)

![](_page_20_Picture_219.jpeg)

# 【手順3】利用口座・限度額を入力

![](_page_21_Picture_110.jpeg)

![](_page_21_Picture_111.jpeg)

# 【手順4】内容確認

![](_page_21_Figure_5.jpeg)

# 【手順5】登録完了

![](_page_22_Picture_35.jpeg)

利用者登録結果画面が表示されますので、登録結果をご確 認ください。

※「印刷」ボタンをクリックすると、印刷用PDFファイルが表示されます。

 $\overline{\phantom{a}}$ 

# ●利用者情報の変更

※本手順はP17~18の続きです。

### 【手順1】利用者基本情報を変更

![](_page_23_Picture_111.jpeg)

![](_page_23_Picture_112.jpeg)

# 【手順2】利用者権限を変更

![](_page_24_Picture_76.jpeg)

### 【手順3】利用口座・限度額を入力

![](_page_24_Picture_77.jpeg)

![](_page_24_Picture_78.jpeg)

# 【手順4】内容確認

![](_page_25_Picture_62.jpeg)

# 【手順5】登録完了

![](_page_25_Picture_63.jpeg)

利用者登録結果画面が表示されますので、変更結果をご確

※「印刷」ボタンをクリックすると、印刷用PDFファイルが表示されます。

# ●利用者情報の削除

※本手順はP17~18の続きです。

#### 【手順1】削除内容を確認

![](_page_26_Figure_4.jpeg)

## 【手順2】削除完了

![](_page_26_Figure_6.jpeg)

# ●電子証明書失効・再発行

管理者ユーザはクライアント証明書の失効が可能です。

#### 【手順1】業務を選択

![](_page_27_Picture_53.jpeg)

# 【手順2】作業内容を選択

![](_page_27_Picture_54.jpeg)

# 【手順3】利用者を選択

![](_page_28_Picture_90.jpeg)

### 【手順4】証明書失効

![](_page_28_Figure_4.jpeg)

# 【手順5】失効完了

![](_page_28_Figure_6.jpeg)

証明書失効結果画面が表示されますので、失効結果をご確

#### 操 作 履 歴 照 会

ご自身または他の利用者が行った操作の履歴照会を行うことができます。

### 【手順1】業務を選択

![](_page_29_Picture_73.jpeg)

### 【手順2】操作履歴を照会

![](_page_29_Picture_74.jpeg)

※操作履歴を検索する場合は、「操作履歴情報の検索」に検索条件を入力し、「検索」ボタンをクリックしてください。 ※「印刷」ボタンをクリックすると、印刷用PDFファイルが表示されます。